**Broderi Software Version 1** 

# **BERNINA Art Design Quick Start Guide**

<u>1990 - Johann Stein, Amerikaansk politiker († 1901)</u>

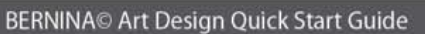

## **1 Installere Art Design**

- 1. Der kræves administrationsrettigheder for at installere Art Design.
- 2. Luk alle programmer før installeringen af softwaren.
- 3. Isæt Art Design installations CD-ROM. Installeringen starter automatisk.
- 4. Klik på "Next".
- 5. !!! Vigtigt: Computeren genstarter efter denne del. Husk at lukke alle åbne programmer inden, der klikkes på "Next".
- 6. Licence aftalen vises på skærmen. Bekræft at du har læst og forstår licensaftalen.
- 7. Vælg alle de komponenter, der skal installeres. Klik på "Next".
- 8. Klik på "Next" eller "Browse" for at vælge en mappe.
- 9. Vælg andre brugere som skal have adgang til programmet. Klik på "Next".
- 10. Klik på "Install" for at starte installeringen.
- 11. Klik på "Finish" for at afslutte og genstarte computeren.
- 12. Computeren genstartes. Log på med dit eget navn.

## **2 Art Design værktøjer**

File Edit View Arrange Settings Help =  $\theta \times$ 

Generel information:

Ikoner, der er vist på venstre side på skærmens øverste del, aktiveres med klik på venstre musetast

<u>2. A contract the contract of the contract of the contract of the contract of the contract of the contract of the contract of the contract of the contract of the contract of the contract of the contract of the contract of</u>

#### **2.1 Hovedmenu:**

Main Menu

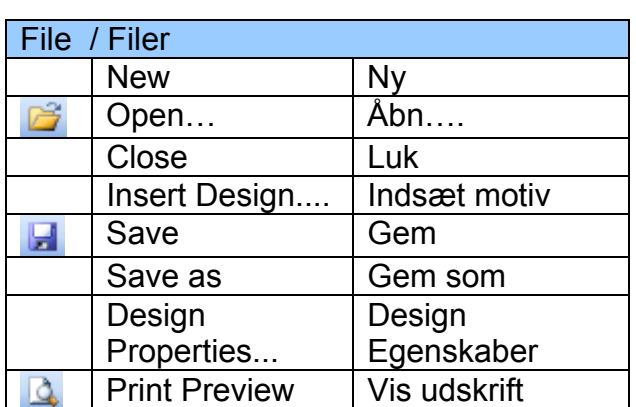

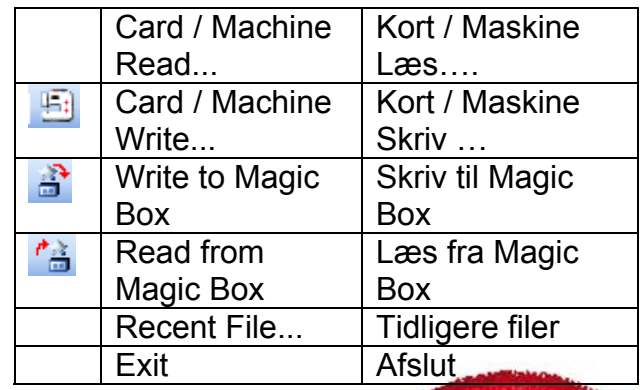

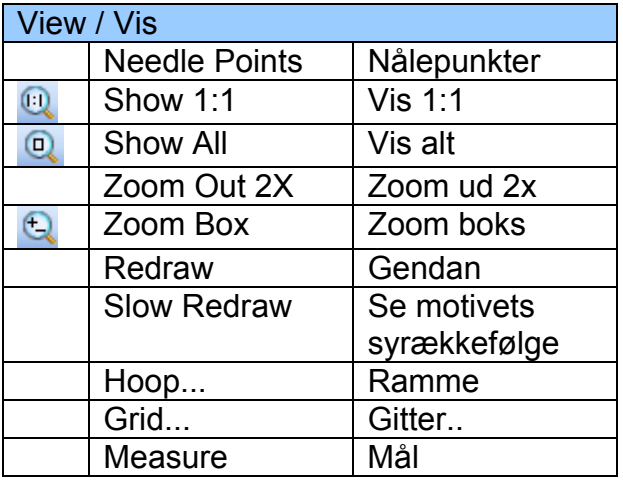

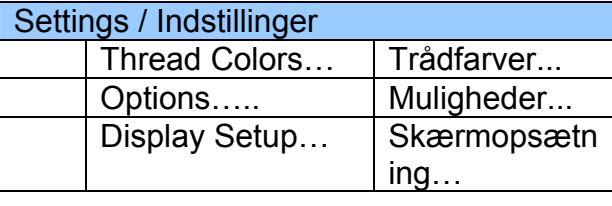

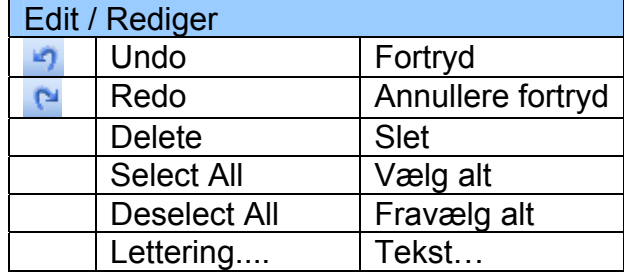

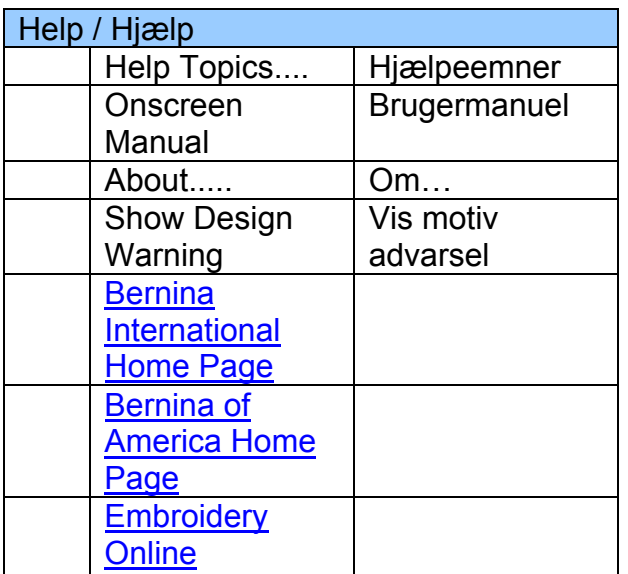

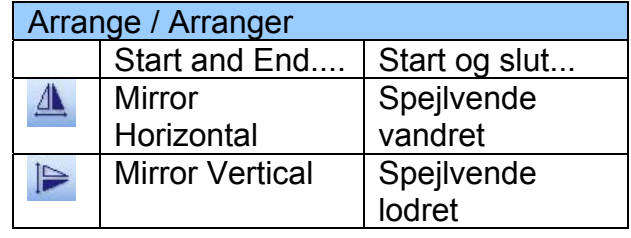

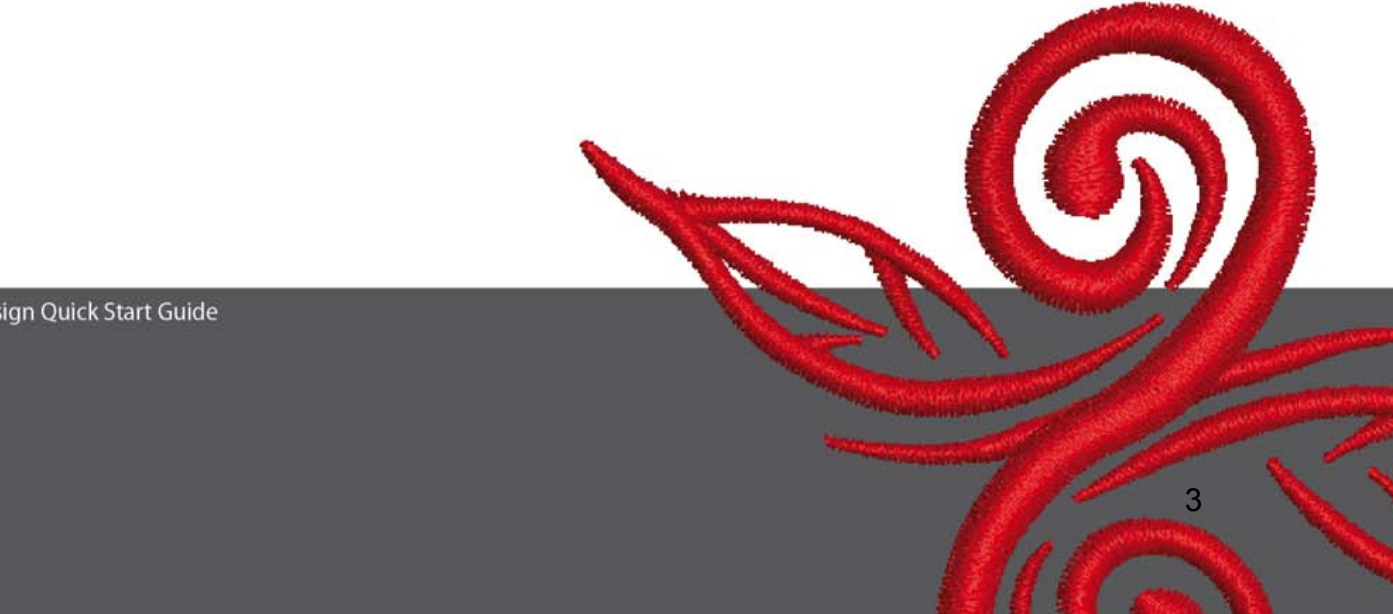

#### **2.2 Generel Værktøjsboks**

General Toolbar D & H 3 Q | B | 7 & | 9 & | H O | Q Q Q

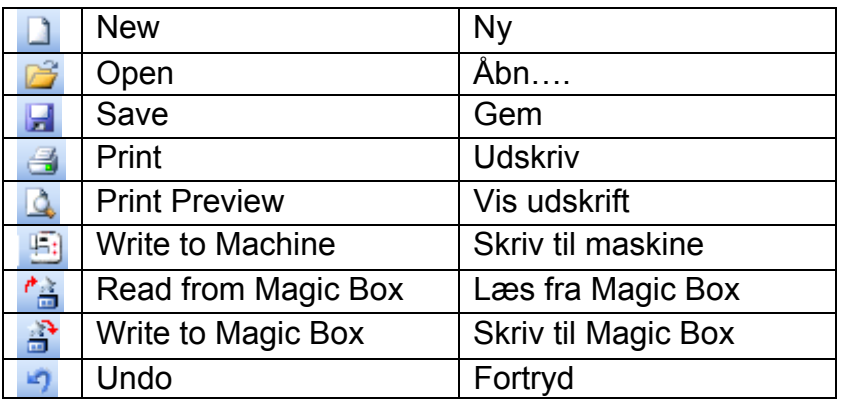

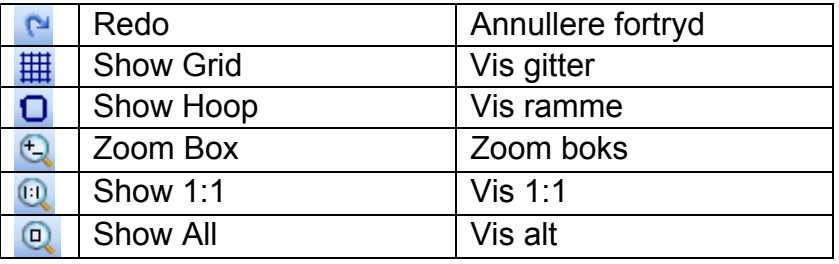

# **New**

Anvend New for at lave et nyt motiv på en NORMAL skabelon

## *B* Open

Anvend Open for at åbne et ekstisterende motiv

# **H** Save

Anvend Save for at gemme et motiv

 **Print**  Anvend Print for at udskrive et motiv

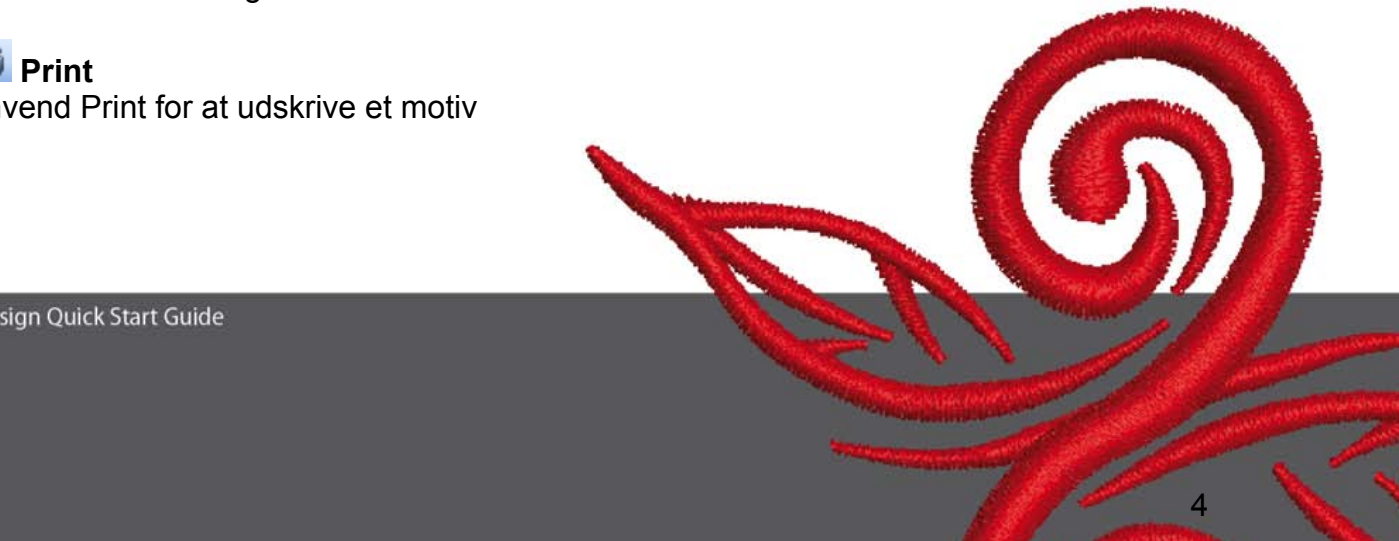

## **4** Show Print

Anvend Show Print for at se en udskrift.

# **E** Write to Machine

Anvend Write to Machine for at overføre motivet til broderimaskine, design kort eller USB stick.

## *C* Read from Magic Box

Anvend Read from Magic Box for at læse motiver fra Magic kort.

# **a** Write to Magic Box

Anvend Write to Magic Box for at overføre motiv til Magic Cards med Magic Box.

#### **Undo**

Anvend Undo for at fortryde en kommando.

## **Redo**

Anvend Redo for at annullere fortryd.

## **Zoom Box**

Klik på Zoom Box for at zoome ind eller ud på motivet. Eller lav en boks om et begrænset område.

#### **8how 1:1**

Klik på Show 1:1 for at se motivet i aktuel størrelse.

## **Q** Show All

Klik på Show All for at se hele motivet.

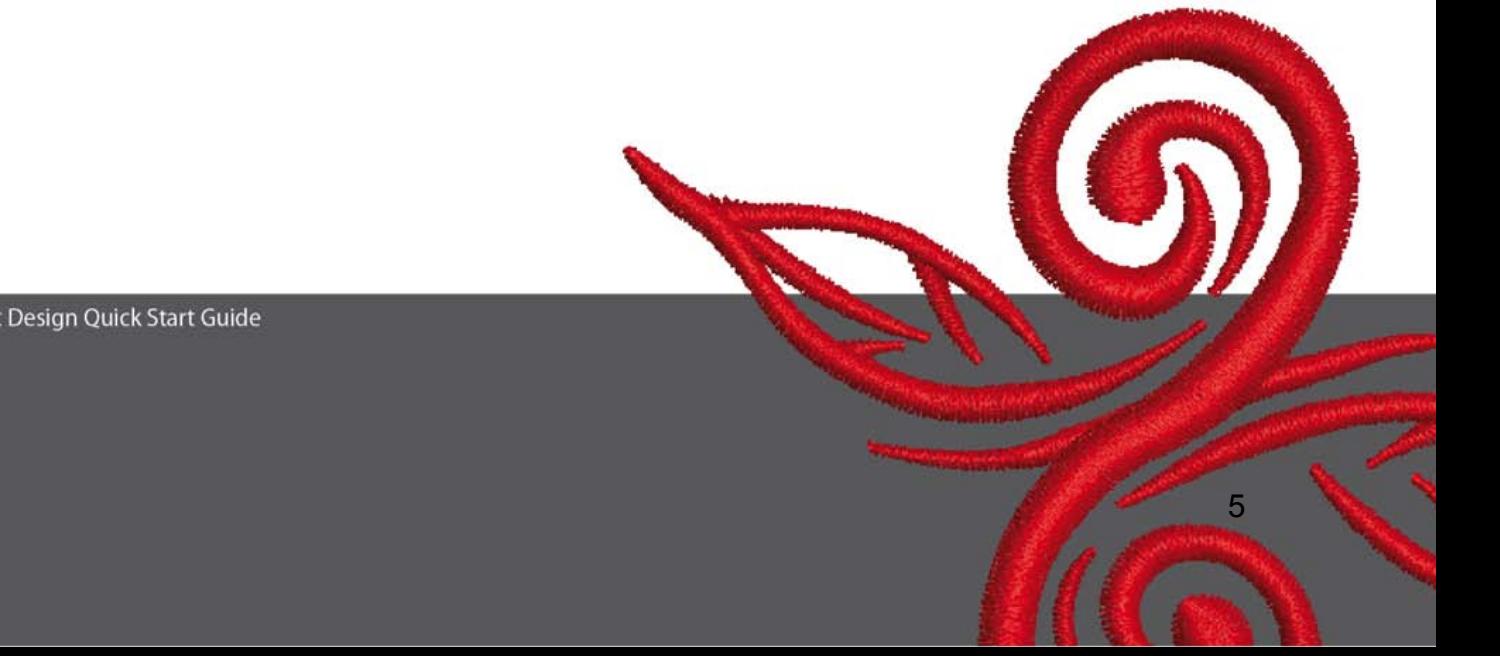

#### **2.3 Vinduesfaner**

View Mode Toolband<br>Design View Artistic View

**Design View**  Klik på **Design View** fanen for at to skifte til Design View.

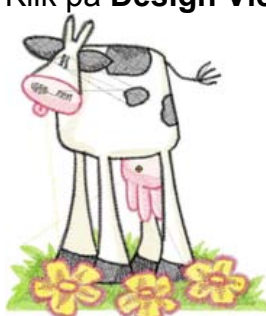

**Artistic View** 

Klik på Artistic View for at skifte til Artistic View.

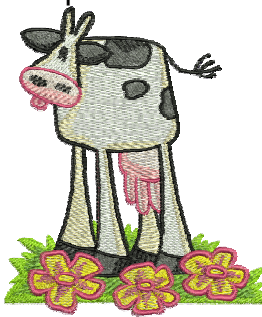

**2.4 Redigeringværktøjer** 

 $A \triangleq \triangleright \cap \square$  $\overline{\mathcal{R}}$ 

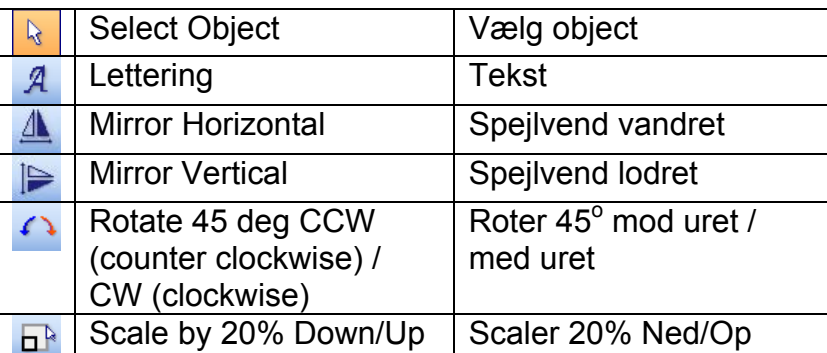

6

 $\Omega$ 

## **Select Object:**

Klik på Select Object og klik derefter på objektet, der skal vælges.

# **Lettering:**

Klik på Lettering for at skrive tekst. Teksten skrives i dialogboksen og indstillingerne for den broderede tekst kan ændres.

Vinduet "Object Properties" åbnes. Skriv BERNINA, Klik "ok" og tryk på tastaturets Entertast.

# **Mirror Horizontal:**

Klik på "Mirror Horizontal" for at spejlvende et object eller motiv vandret.

#### **Miror Vertical**

Klik på "Mirror Vertical" for at spejlvende et object eller motiv lodret.

#### Rotate 45 deg C

Venstreklik på "Rotate 45 deg CCW / CW" for at rotere motivet 45° mod uret. Højreklik på Rotate CCW / CW for at rotere motivet 45° med uret.

# **BR** Scale by 20% Down/Up

Klik på Scale by 20% Down / Up for at scallere det valgte motiv 20% ned eller op.

#### **2.5 Søm og trådfarver**

**Stitch and Color Bar SAN Step** Color \*

#### **Udfyldning:**

Satin Anvend Satin til smalle områder.

**SECONDE Step** Anvend Step til store, irregulære områder.

#### **Farver:**

Anvend Color til at vælge trådfarver og lave nye trådfarver på tekstobjekter.

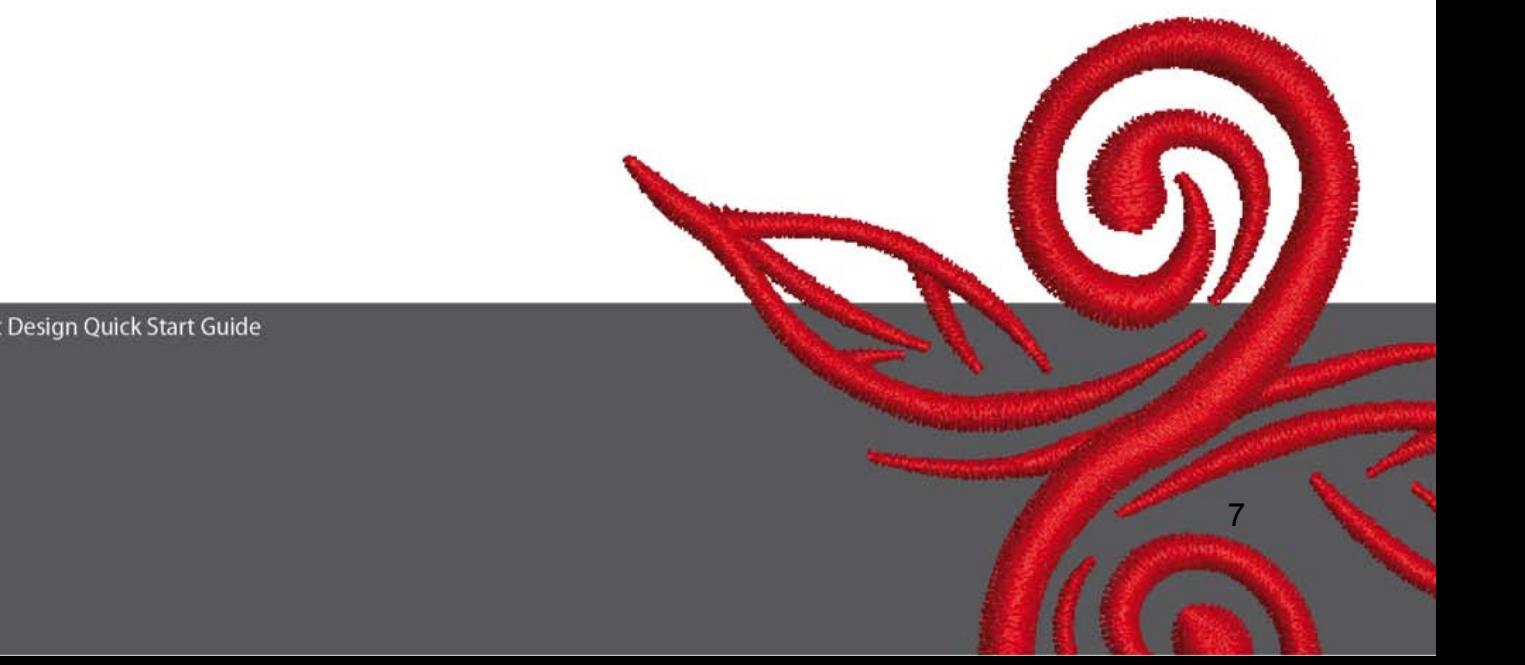

## **3 Første trin i Art Design:**

BERNINA ART Dobbelklik for at starte BERNINA ART Design Design

> Åben et broderi motiv i mappen C.\My Designs\ART Design\ ved at klikke på det valgte motiv og klik "open"

**View Mode Toolba Design View** Artistic View Bliv i "Design View" som vist.

**Q Q c** For bedre at kunne se motivet anvendes Zoom værktøjerne.

 $\equiv$   $\Box$  Vis/skjul nettet eller vis/skjul rammen.

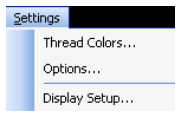

 $\sim$ 

 Vælg en ramme. (f.eks. 255x145 oval). I hovedmenuen åbnes Settings/Options/hoop".

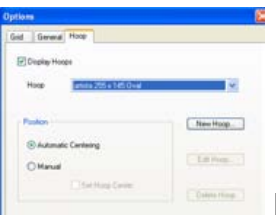

Bekræft rammevalg med "OK".

D<sup>k</sup> Vælg motivet med Select object. Det valgte motiv har 8 sorte "håndtag" og er markeret med lilla. Klik på "Scale by 20% Down/Up" ikonet. Venstreklik gør motivet 20% mindre. Højreklik gør motivet 20% større.

Husk at gemme motivet under "File/Save as" og navngiv motivet, inden det sendes til broderimaskinen.

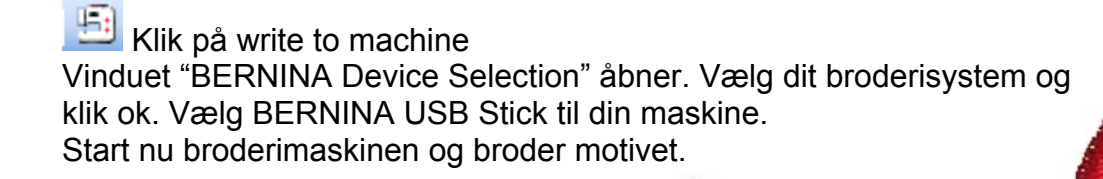

# **4 Generel Information**

#### **4.1 Broderi**

- Vælg enkle motiver til tynde materialer.
- Store og tætte broderimotiver er bedst velegnet på mellem samt kraftige materialer.
- Motiver kan forstørres og formindskes i softwaren.
- Lav altid en prøve på broderiet på tilsvarende materiale.
- Juster farver, trådkvalitet, nål, stingtæthed osv. efter det valgte motiv og materiale.

#### **4.2 Forskellige stingtyper til tekst**

- Til tekst kan der vælges mellem step og satin sting.

#### **4.3 Bedste broderiresultat opnås med kvalitetstråd.**

- Polyestertråd er farveægte med høj slidstyrke og velegnet til broderier, der bliver vasket ofte eller udsat for meget slid.
- Rayontråd har en flot glans og velegnet til sarte broderier.
- Metalbelagt polyestertråd er velegnet til specialeffekter I broderi.
- Anvend en Metafil 130/705 H-MET nål sammen med metaltråd.

#### **4.4 Stabilisering**

- Tear-away stabilisering anvendes til alle fastvævede materialer.
- Klip-bart stabilisering anvendes til alle strækbare materialer.
- Strygeindlæg anvendes på materialer der har tendens til at give sig.
- Selvklæbende stabilisering med papirbagside anvendes bl.a. til broderier på silke og jersey.
- Spraystivelse anvendes til fine løstvævede materialer.
- Vandopløseligt stabilisering anvendes til frotté eller fløjl og til fine gennemsigtige materialer som organza, batist osv.

#### **4.5 Spænde i ramme**

- Find midten af det materiale, der skal broderes på.
- Åben broderirammen ved at løsne skruen eller lukkegrebet på jumborammen.
- Placer skabelonen i inderrammen, så BERNINA kan ses.
- Placer materialet under inderrammen, og placer det oven på yderrammen.
- Pilemarkeringerne på de to rammedele skal være ud for hinanden. Tryk inderrammen ned i yderrammen for at sikre at materialet ikke krøller. Materialet skal ligge glat i rammen.
- Træk ganske let i stoffet og stram skruen.

BERNINA ønsker dig mange glæde sytimer samt god fornøjelse. For yderligere inspiration se **http://www.bernina.dk**